## **Adding Multiple and CAMA Records then searching for additional records to add**

**Step 1 Attach the Sales from the Auto-Match Search:** For this many sales it's easiest to change to show 25 entries in the table - to do this select Show "25" from the pull down on the top left. Next select all of the CAMA records in the list that you wish to attach and click "Add Select CAMA  $records(s)$  to Sale".

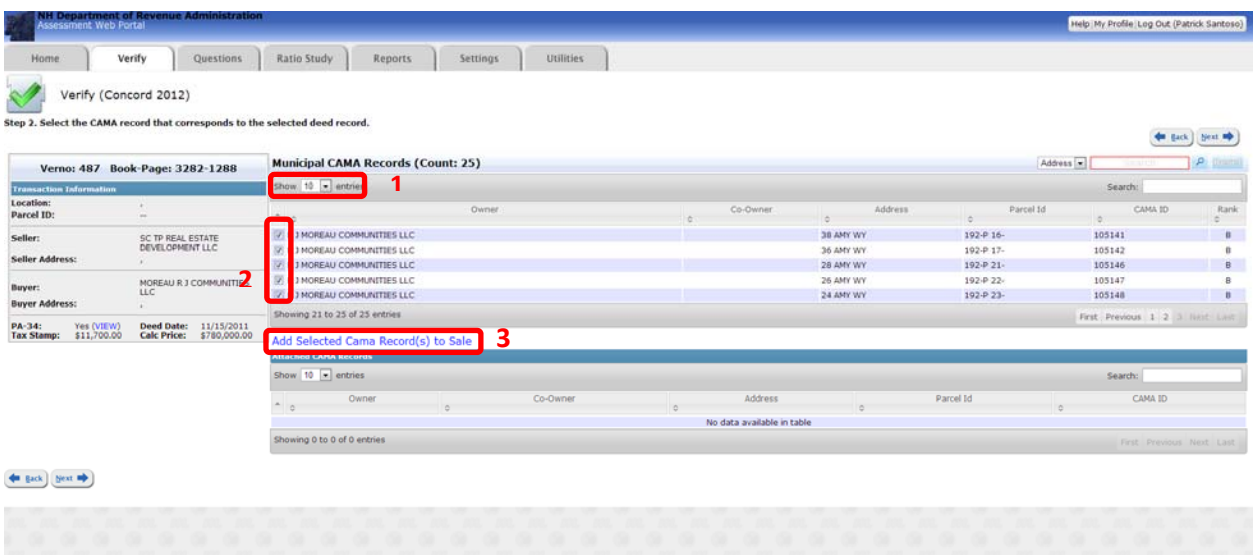

**Step 2 search for CAMA records not found by Auto-Match Search:** Switch the search parameter on the upper global search to "Address" and search for the street in question and select the records which need to be added and click "Add Selected CAMA Record(s) to Sale" then click next to proceed.

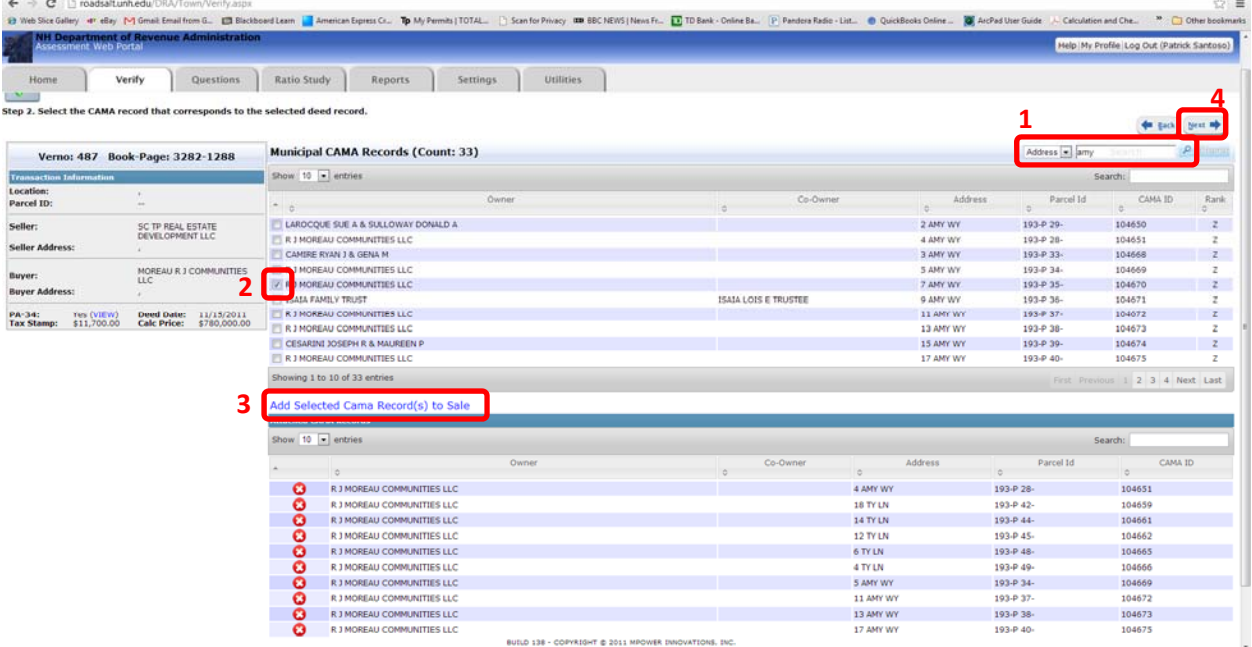